# NEC Express5800シリーズ

## ESMPRO®/JMSS® EventManager Ver7.1 UL1044-20D

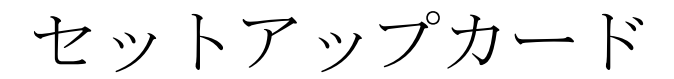

### ごあいさつ

このたびは、「ESMPRO/JMSS EventManager」をお買い上げ頂き、まことにありがとうございま す。

本書は、セットアップ方法について説明しています。製品をお使いになる前に必ずお読みくだ さい。

また、「ESMPRO/JMSS EventManager」の説明書として次のものがあります。

・「ESMPRO/JMSS Ver7.1 EventManager ユーザーズマニュアル」

最新情報は、NECサポートポータル( https://www.support.nec.co.jp/ )にて公開しております。 ・最新マニュアル、セットアップカード

https://www.support.nec.co.jp/View.aspx?id=3170100377

【JMSS】マニュアル、セットアップカード

・最新リビジョンの紹介

【JMSS】最新リビジョンを教えてください。

https://www.support.nec.co.jp/View.aspx?id=3150111020

Microsoft®、Windows®、Windows Server®、Windows Vista®は、米国 Microsoft Corporation の米国およびその他の国におけ る登録商標です。 その他の会社名、商品名は各社の商標または登録商標です。

> UL1044-20D PCS104420D71-5

### 目次

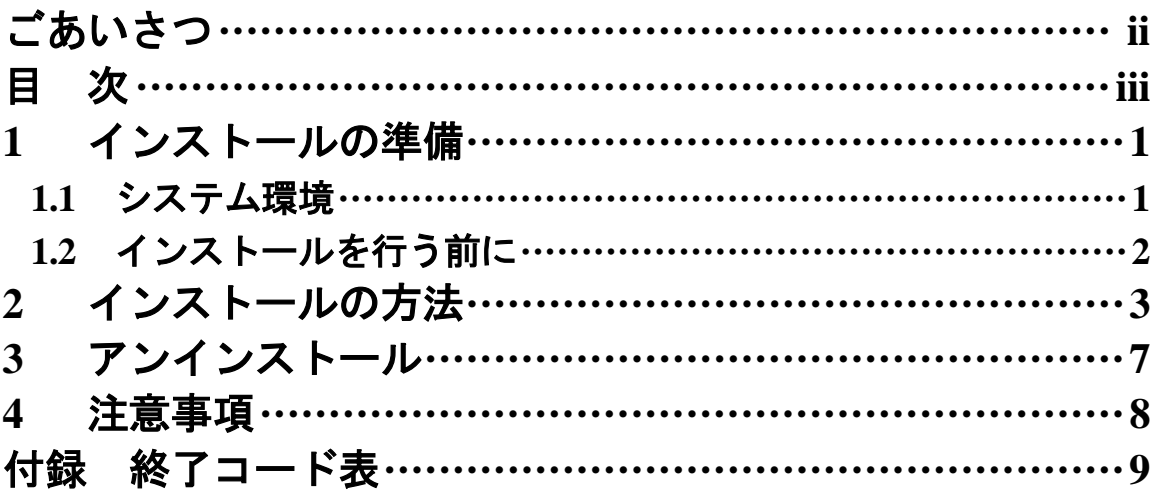

## **1** インストールの準備

### **1.1** システム環境

#### ●サーバ

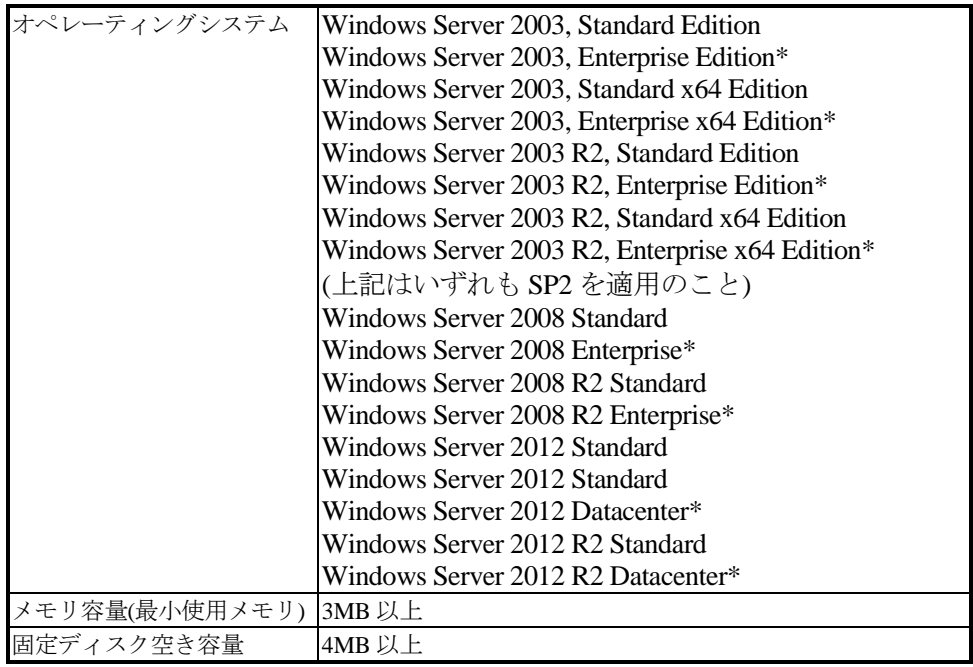

\*ESMPRO/JMSS EnterpriseEditionと併用する場合のみ

### ●クライアント

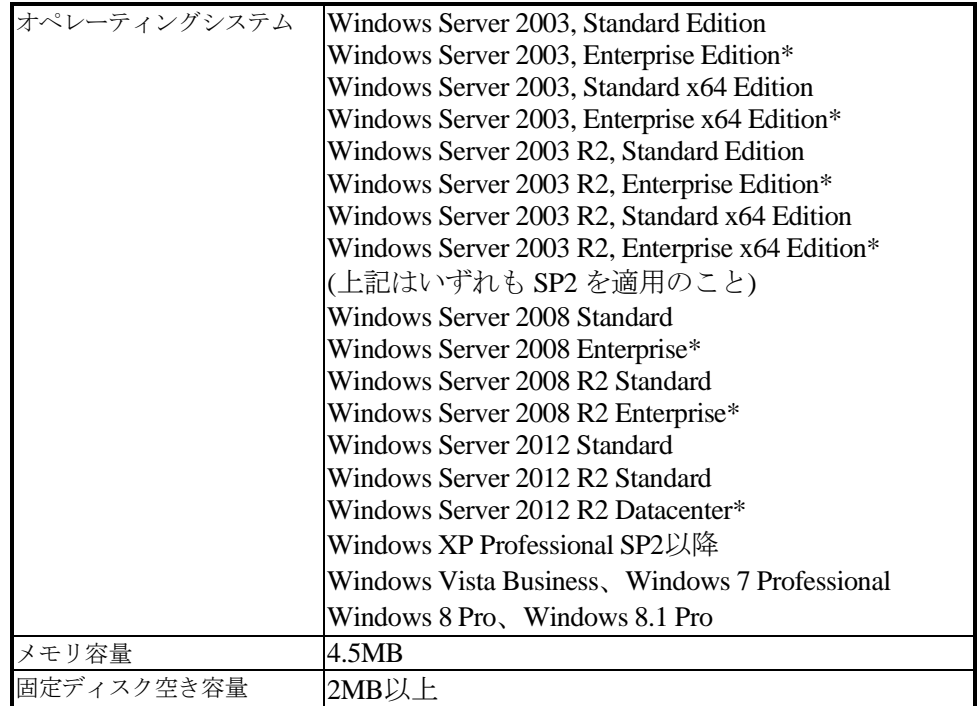

\*ESMPRO/JMSS EnterpriseEditionと併用する場合のみ

### **1.2** インストールを行う前に

インストールを行う前に、以下の条件をすべて満たしていることを確認してください。 条件を満たさない場合、インストールが正常に行えない場合があります。

- (1) マシン環境の条件
	- ①ドメイン運用の場合
		- ・JMSS運用コンピュータは、JMSS運用ドメインに属していること。
		- ・ログオン先は、JMSS運用ドメインであること。
		- ・ドメインコントローラが正常に起動していること。
	- ②ワークグループ運用の場合 ・JMSS運用ワークグループに属していること。
- (2) インストールユーザーの条件 インストールユーザーは、以下のユーザーグループに属していること。
	- ①ドメイン運用の場合
		- ・ JMSS 運用ドメインの「Administrators」グループ
		- ・ JMSS 運用ドメインの「Domain Admins」グループ
		- ・ JMSS 運用コンピュータの「Administrators」グループ(ドメインコントローラ以外の時)
	- ②ワークグループ運用の場合
		- ・JMSS運用コンピュータの「Administrators」グループ

注意: アンインストールは、インストールユーザーと同じユーザーで行う必要があります。

(3) EventManagerサービスのアカウントの準備

インストール時にEventManagerサービスのアカウントを指定しますので、以下の 条件を満たすアカウントを準備してください。

- ①ドメイン運用の場合
	- ・ JMSS 運用ドメインの「Administrators」グループ
	- ・ JMSS 運用ドメインの「Domain Admins」グループ
	- · JMSS 運用コンピュータの「Administrators」グループ (ドメインコントローラ以外の時)
- ②ワークグループ運用の場合
	- ・JMSS 運用コンピュータの「Administrators」グループ

### **2** インストールの方法

『1. インストールの準備』を必ず読み、インストールの準備を行ってから、インストールを行っ てください。

注意: ①サーバ上で「ESMPRO/ServerManager Ver4.x」と連携し、統合ビューアからJMSSサーバの監視を 行うには、前もって「ESMPRO/ServerManager Ver4.x」をインストールしておく必要があります。 ②上書きインストールの場合は、EventManagerサービスを停止する必要がありますので、イベン ト定義が実行されていないことを確認してから実施してください。

- (1) ESMPRO/JMSSまたはESMPRO/JMSS EnterpriseEditionの製品パッケージに入ってい るCDのsetup.exeを起動します。
- (2) インストールウィザードが起動されますので、ウィザードに従ってインストールを 進めてください。
	- いくつかのダイアログについて説明します。
		- ESMPRO/JMSS InstallShield Wizard  $\vert x \vert$ 製品の運搬 サーバへインストールする製品を選択してください。 インストールする製品 インストール済み製品 **ESMPRO/JMSS Ver7.1** ESMPRO/JMSS EnterpriseEdition Ver7.1 -オフ<sup>ゃ</sup>ハン製品-□ ESMPRO/JMSS 開発キットJAPI Ver7.1 □ ESMPRO/JMSS ユーティリティ Ver7.1 □ ESMPRO/JMSS クラスタ連携オフ<sup>%</sup>ョン Ver7.1 ESMPRO/JMSS EventManager Ver7.1 □ ESMPRO/JMSS ジョブ連携オプション Ver7.1 InstallShield 〈戻る⑭〉 次へ(N)〉 キャンセル
		- (a)「製品の選択」ダイアログ

このダイアログでは、インストールする製品を選択します。

- ・EventManagerをインストールするマシンには、「ESMPRO/JMSS」または 「ESMPRO/JMSS Enterprise Edition」がJMSSサーバまたは稼働マシン(クライ アントの場合はJMSSクライアント)としてインストールされている必要があ ります。
- ・インストール済みの製品を選択すると、該当製品は上書きインストールされ ます。

#### (b)「インストール種別の選択」ダイアログ

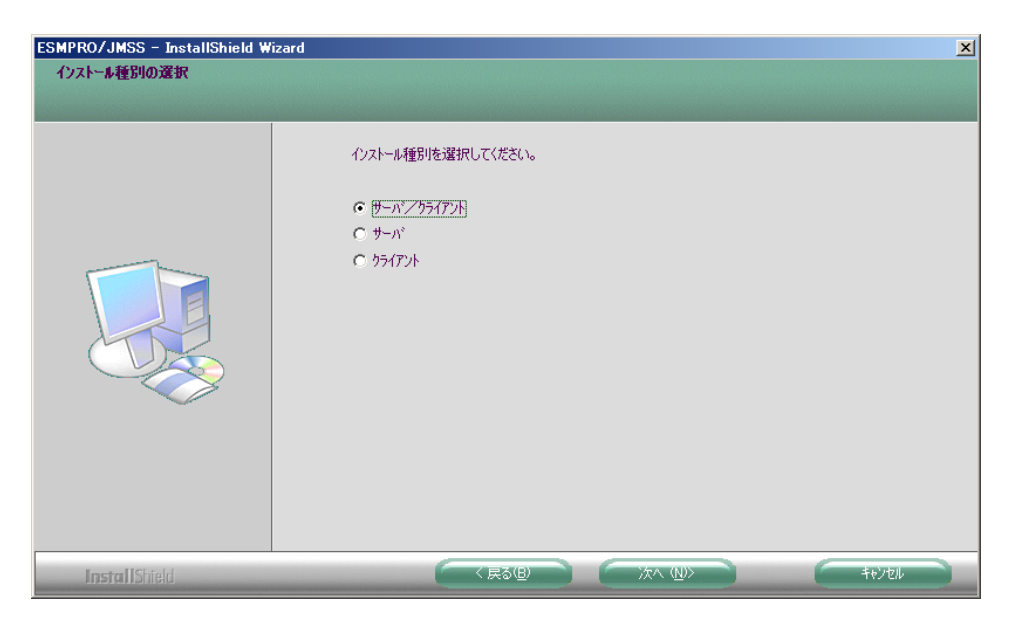

このダイアログでは、EventManagerのインストール種別を選択します。 デフォルトでは、「サーバ/クライアント」が選択されていますが、使用目的 に応じてインストール種別を選択してください。

(c)「サービスアカウントの入力」ダイアログ

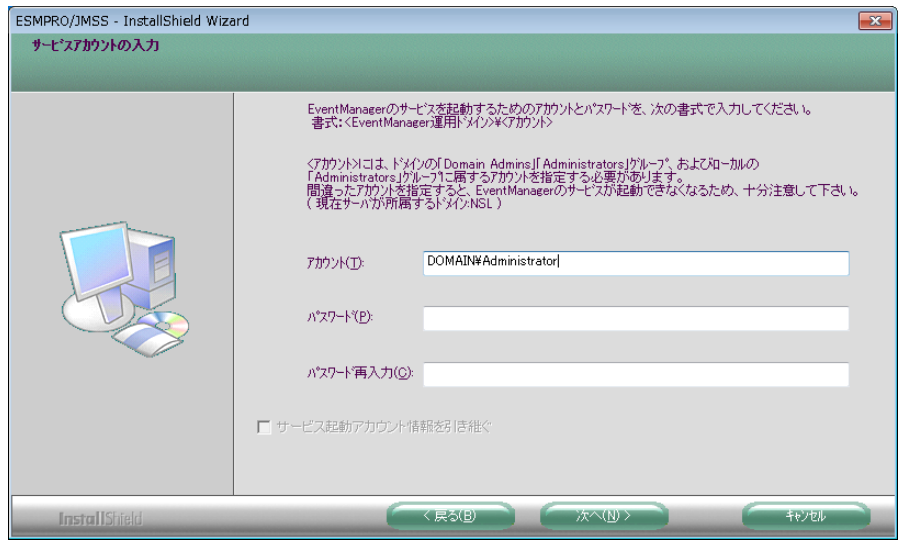

このダイアログでは、EventManagerサービスのアカウントを指定します。『1. インストールの準備』で準備したアカウントを指定してください。 アカウント名は、ドメイン運用の場合は"<JMSS運用ドメイン名>¥<ユーザー名 >"、ワークグループ運用の場合は"<コンピュータ名>¥<ユーザー名>"の形式 で指定します。

上書きの場合には、以前に入力したアカウント情報を利用することが可能です。 「サービス起動アカウント情報を引き継ぐ」にチェックを入れてください。

(d)「Windowsファイアウォールで受信を許可するポートの選択」ダイアログ

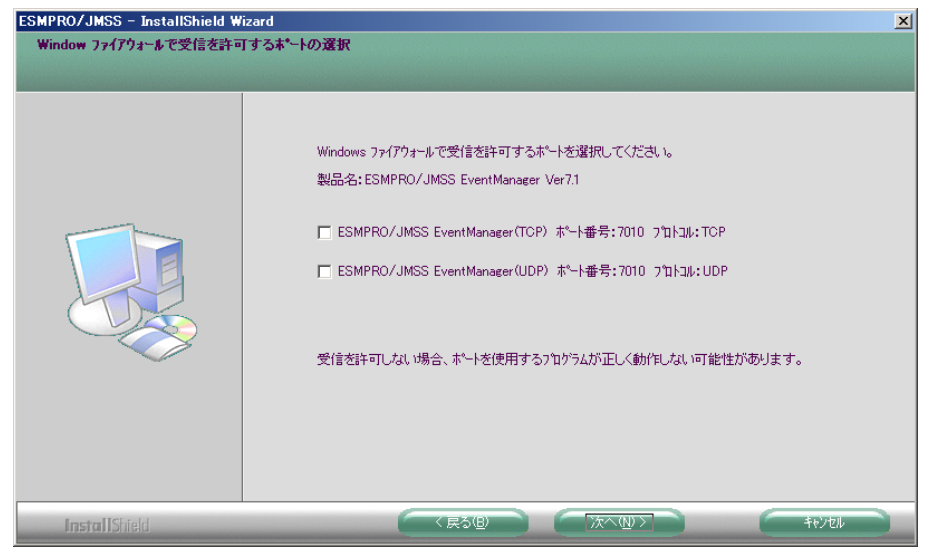

このダイアログでは、EventManagerで使用するポートを設定します。受信を許 可しない場合、EventManagerは正しく動作しませんので、ここで設定しない場 合は、インストール後にポートを設定してください。

なお、Windows Firewallのサービスが起動している場合のみ、このダイアログが 表示されます。

また、アンインストールしても、上記のポートの設定はインストール前の状態 に戻りませんので、ご注意ください。

注意: インストール時に万が一、エラーが発生した場合は「付録 終了コード表」を確認して ください。

### **3** アンインストール

- (1) ESMPRO/JMSSまたはESMPRO/JMSS EnterpriseEditionの製品パッケージに入っ ているCDのsetup.exeを起動します。
- (2) インストールウィザードが起動されますので、ウィザードに従ってアンインス トールを進めてください。

注意: ESSを使用してインストールしたJMSS製品のアンインストールはESSにて行ってくださ い。

### **4** 注意事項

- (1)インストールについて 本製品より前のバージョンの製品を上書きインストールしないでください。
- (2)バージョンアップについて

EventManagerをVer7.0以前からVer7.1へバージョンアップした場合は、EventManager クライアントにてイベント定義を再保存してください。

この手順を行わない場合、ジョブが起動エラーになる場合があります。

1) EventManagerクライアントを起動し、対象サーバへ接続します。

- 2) イベント定義を選択します。
- 3) メニューの [操作]-[編集]を選択し、編集モードにします。
- 4) メニューの [ファイル]-[保存]を選択し、保存します。
- 5) メニューの [操作]-[編集]を選択し、編集モードを終了します。
- 6) 2)~5)を全てのイベント定義で実施します。
- (3)EventManagerで使用するポート番号の設定方法 EventManagerでは、ポート番号7010を使用します。

ポート番号7010が既に他のソフトウェアにて使用されている場合、ポート番号を変 更してください。

- ① "システムドライブ:¥Windowsインストールディレクトリ¥system32¥drivers¥etc¥ services" ファイルを開きます。
- ② サービス名及びポート番号を追加/変更します。

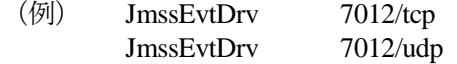

**注意:** ①サービス名 (JmssEvtDrv) とポート番号 (7012/tcp、7012/udp) の間の空白は半角スペー スで入力してください。タブは使用しないでください。 ②ポート番号を変更する場合は、JMSSサーバ、稼働マシン、クライアントで同一のポー ト番号を指定してください。

(4) インストーラの起動について

インストーラは、同時に二つ以上起動しないでください。二つ起動した場合には、 すぐに終了してください。

もしも二つ以上のインストーラを同時に実行した場合には、インストール済みの全 製品をアンインストールし、再インストールを行ってください。

(5) インストーラの動作について

同一リビジョンでの再セットアップ、またはバージョンアップインストールを行 うと、一部のフォルダやファイルのアクセス権、及びINIファイルの内容が、インス トーラで指定した値や、JMSSの初期状態に変更となります。

各製品のインストールフォルダ、インストールフォルダ配下のサブフォルダのア クセス権を変更している場合には、必要に応じて再設定ください。

### 付録 終了コード表

インストール/アンインストールに失敗した場合、「%temp%」フォルダに出力される JMSS イ ンストーラログファイル「~JMSLOG.SYS」をご確認ください。インストールログは「----…----」 (ハイフン54個)から始まるため、最後の該当行以降が最後のインストール/アンインストー ルのログとなります。

「終了コード: 12050」のように記載される行を確認し、該当コードに対応する対処を実施く ださい。

下記の表において、コードは上段が 10 進数、カッコ内が 16 進数です。

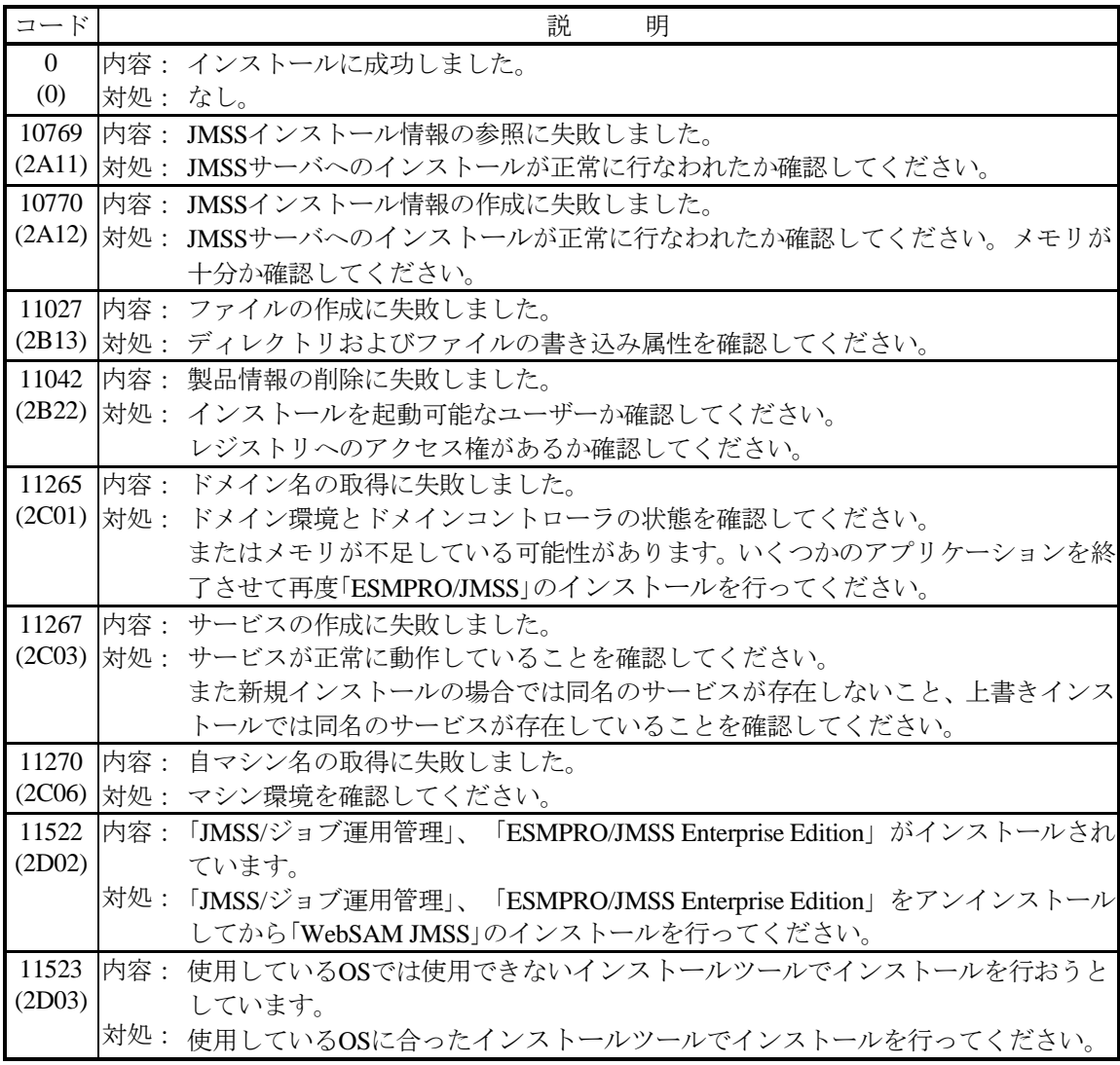

UL1044-20D PCS104420D71-5

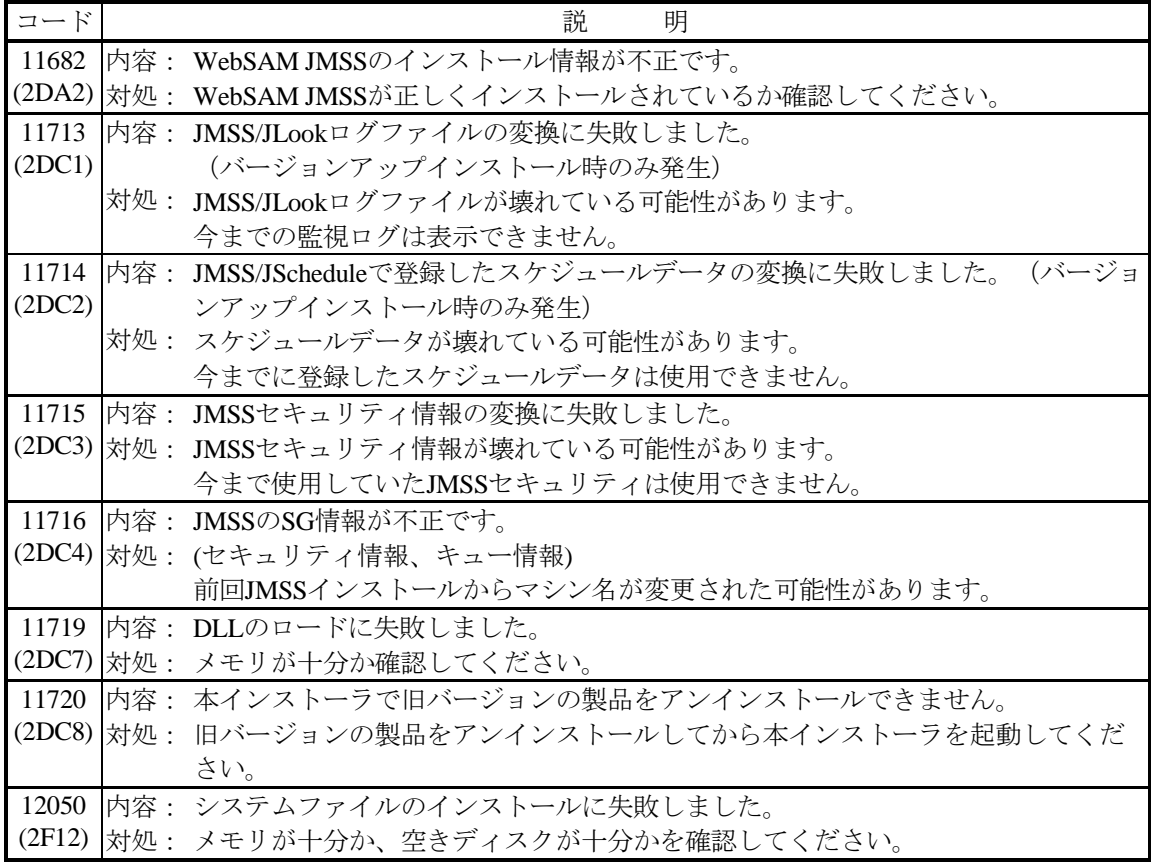